Программное обеспечение управления локатором и РЛИ (RU.АЕСФ.30047-01) Инструкция по эксплуатации

# 1 НАЗНАЧЕНИЕ ПРОГРАММНОГО КОМПЛЕКСА

1.1 Программное обеспечение управления локатором и РЛИ *(RU.*АЕСФ*.*30047-

01*) далее,* Программный комплекс «АОРЛ-АМИ 2700» предназначен для:

1.1.1 Контроля и управления:

- радиолокатором АОРЛ-АМИ 2700,
- системой электропитания,
- системой жизнеобеспечения.
- 1.1.2 Просмотра текущей воздушной обстановки.
- 1.1.3 Просмотра архива радиолокационной информации.

1.1.4 Просмотра архива информации о состоянии и работоспособности оборудования.

### 2 АЛГОРИТМ ПРОГРАММЫ

2.1 При подсоединении к серверу радиолокатора производится авторизация пользователя.

2.2 После авторизации, сервер отправляет значения всех параметров.

2.3 При изменении пользователем значения параметра серверу высылается соответствующая команда.

2.4 По исполнении команды сервер отвечает результатом.

# 3 УСЛОВИЯ ВЫПОЛНЕНИЯ ПРОГРАММЫ

- 3.1 Минимальные требования к операционной системе:
	- ОС Linux.
- 3.2 Для работы программного комплекса необходимо:
	- наличие связи по TCP/IP с сервером радиолокатора.

3.3 Программный комплекс устанавливается также непосредственно на сервере.

### 4 РАБОТА С ПРОГРАММНЫМ КОМПЛЕКСОМ

4.1 После запуска ОС с установленным программным комплексом на экране появится окно программы обобщённого контроля объектов (ОКО). Внешний вид приведён на рисунке 1.

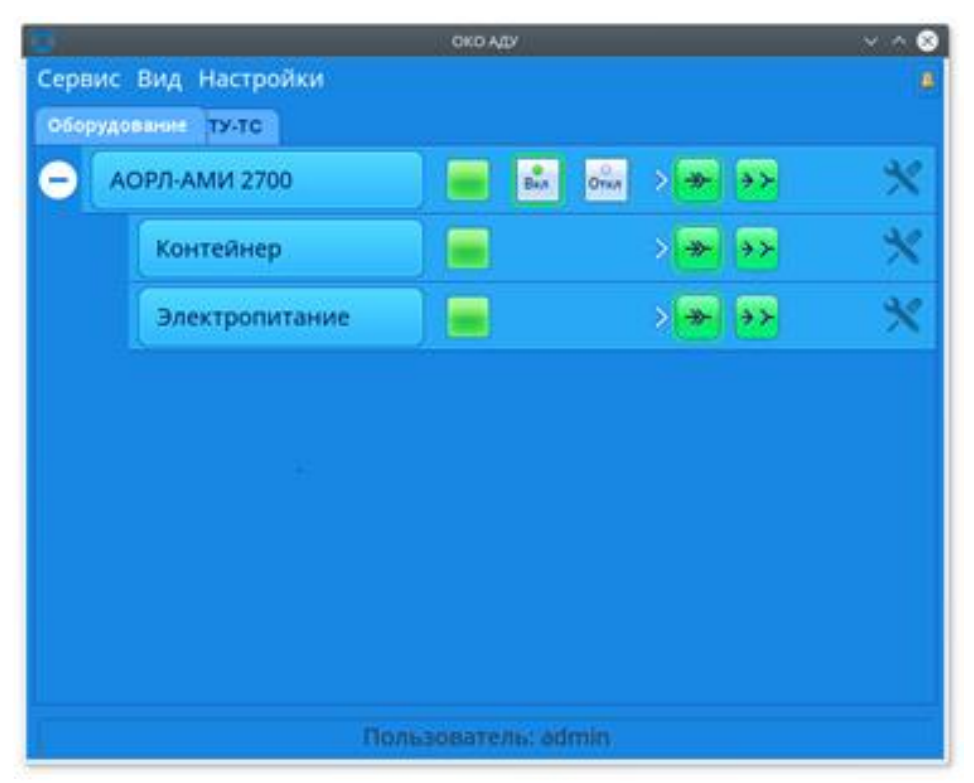

Рисунок 1. Внешний вид программы ОКО

4.1.1 Для управления оборудованием требуется произвести авторизацию оператора.

В системе RCE 2700 предусмотрено 3 уровня доступа.

Создание, смена пароля и изменение прав для каждого уровня доступа производится на шкафе АДУ в соответствии с п. 3.4 АЕСФ.461735.001РЭ.

4.1.2 Для авторизация оператора требуется выбрать пункт меню «Сервис»- «Авторизация» (рисунок 2). В появившемся окне (рисунок 3) нужно ввести имя и пароль.

4.1.3 Каждое действие оператора с оборудованием регистрируется в журнале событий.

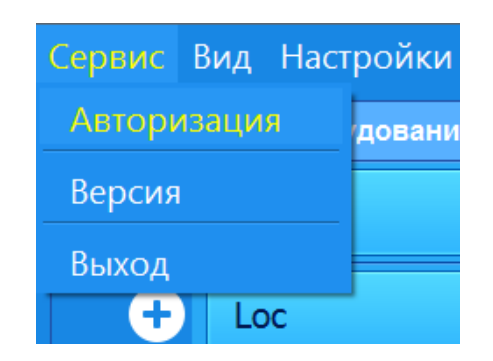

#### Рисунок 2. Пункт меню «Сервис»

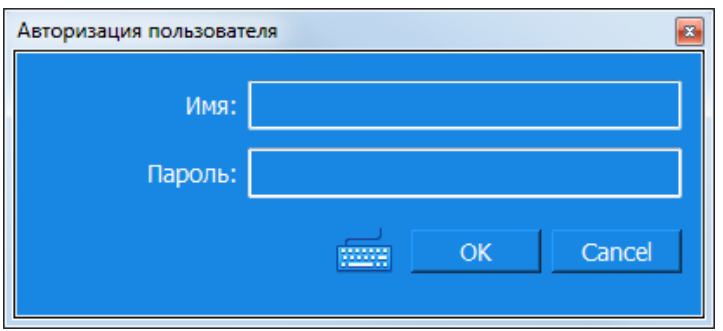

Рисунок 3. Вид окна авторизации

4.1.4 На вкладке «Оборудование» (рисунок 1) расположен список всех устройств. Каждая строка отображает обобщённую информацию о состоянии устройства.

4.1.5 В первом столбце отображается кнопка с названием устройства. При нажатии на данную кнопку откроется программа расширенного управления данным устройством.

4.1.6 Во втором столбце отображается состояние устройства, которое может принимать 4 значения:

- неизвестное (серый индикатор);
- норма (зеленый индикатор);
- ухудшение (желтый индикатор);
- авария (красный индикатор).

4.1.7 Третий столбец содержит два элемента управления и индикации: «Вкл» и «Откл» для оборудования радиолокатора, если устройство поддерживает функцию дистанционного управления. Эти элементы отображают текущее состояние аппаратуры. При наличии прав, оператор может включить или отключить аппаратуру радиолокатора.

4.1.8 Четвертый столбец, содержит информацию о состоянии линии связи ОКО – сервер - устройство:

- индикатор красный (связи с устройством нет);
- индикатор жёлтый (связь с устройством осуществляется только по одной линии связи);
- индикатор зелёный (связь с устройством осуществляется по обеим линиям связи);

4.1.9 Пятый столбец содержит элемент управления для блокировки сигнализации об изменении состояния устройства.

4.1.10 На вкладке «ТУ-ТС» (рисунок 4) отображается наличие связи с серверами радиолокатора и информация об авторизации оператора на серверах.

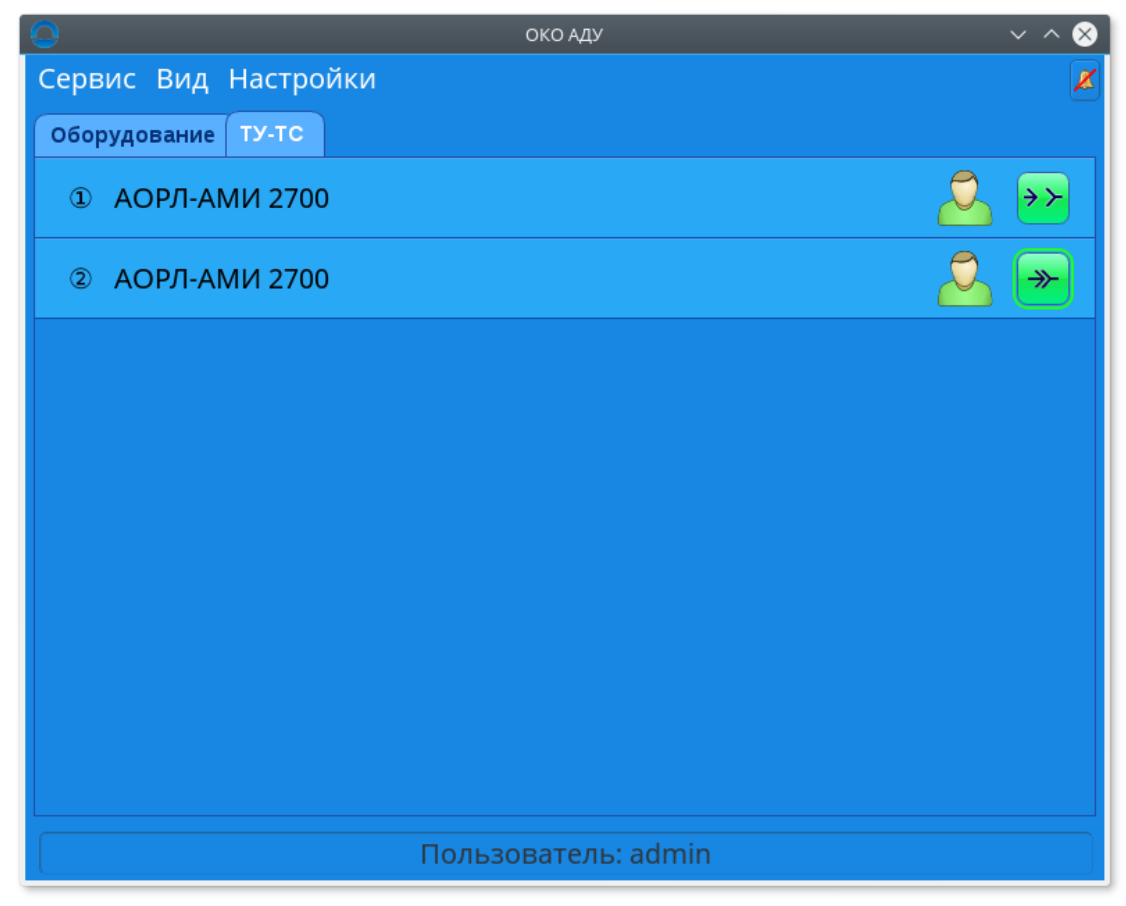

Рисунок 4. Вид вкладки «ТУ-ТС»

- 4.1.11 В первом столбце отображается название сервера.
- 4.1.12 Во втором столбце отображается состояние авторизации оператора:

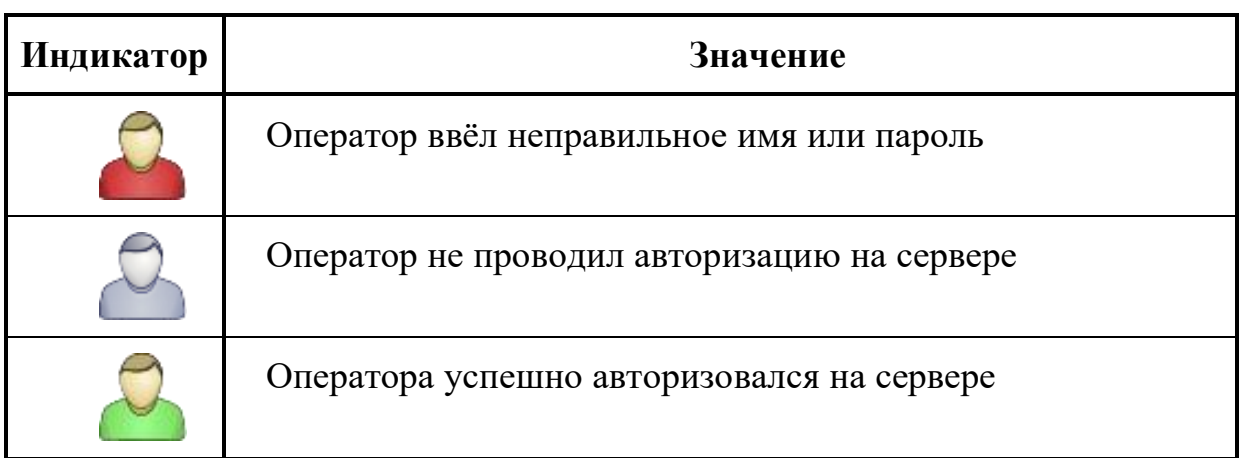

# 4.1.13 В третьем столбце отображается наличие связи с сервером:

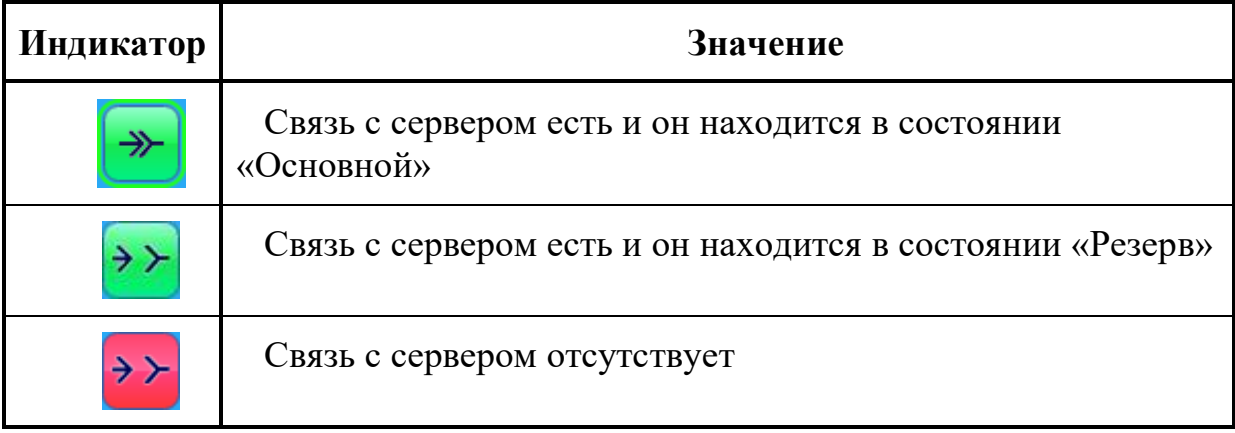

4.1.14 При ухудшении состояния устройства или потере связи с ним выдаётся визуальный и звуковой сигнал:

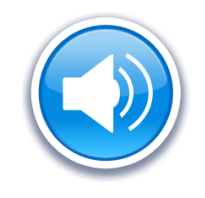

Рисунок 5. Визуальный сигнал.

4.1.15 Для выключения сигнала требуется нажать на визуальный сигнал.

4.1.16 Причина выдачи сигнала пишется в окне «Системный лог».

4.1.17 Для открытий/закрытия окна «Системный лог» нужно выбрать пункт меню «Вид» - «Системный лог» или нажать на клавиатуре кнопку «F10».

4.2 Для расширенного контроля и управления радиолокатором АОРЛ-АМИ 2700 требуется в «ОКО» на вкладке «Оборудование» нажать кнопку «АОРЛ-АМИ 2700». После этого запустится программа «РКО Радар». В ней доступны следующие функции:

- просмотр состояния оборудования радиолокатора,
- просмотр параметров работы радиолокатора,
- просмотр журнала событий, происшедших за время работы программы,
- включение и отключение радиолокатора,
- смена режима работы радиолокатора при наличии прав,
- запись текущих значений параметров и состояний в файл.

4.2.1 Просмотр состояния оборудования радиолокатора.

4.2.1.1 В главном окне, в нижней части, отображается наличие связи с сервером радиолокатора. Вид главного окна приведен на рисунке 6.

4.2.1.2 Состояние оборудования радиолокатора отображается на вкладке «Оборудование».

4.2.1.3 Состояния усилителей, трансиверов, ВЧ-коммутаторов и серверов отображаются на вкладке «Шкаф ПРЛ-ВРЛ» (рисунок 6).

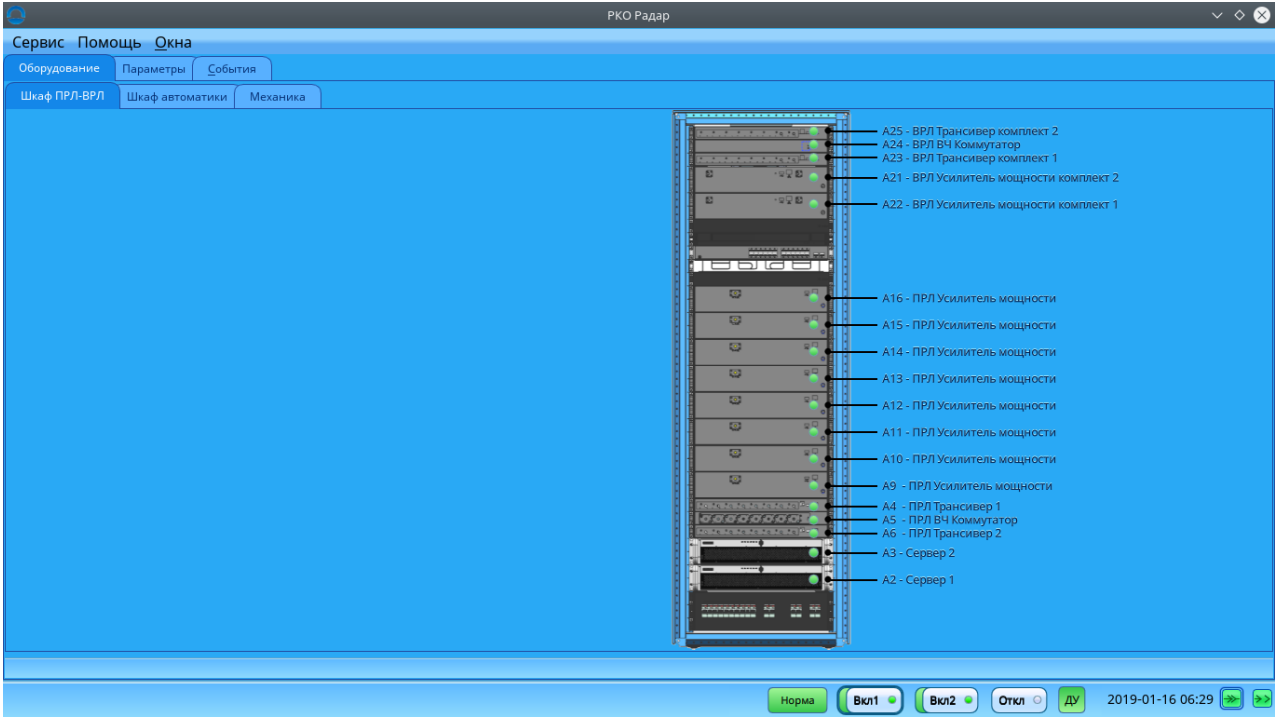

Рисунок 6 Вид вкладки "Шкаф ПРЛ-ВРЛ"

4.2.1.4 Состояния устройств шкафа автоматики отображаются на вкладке «Шкаф автоматики» (рисунок 7).

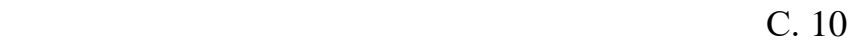

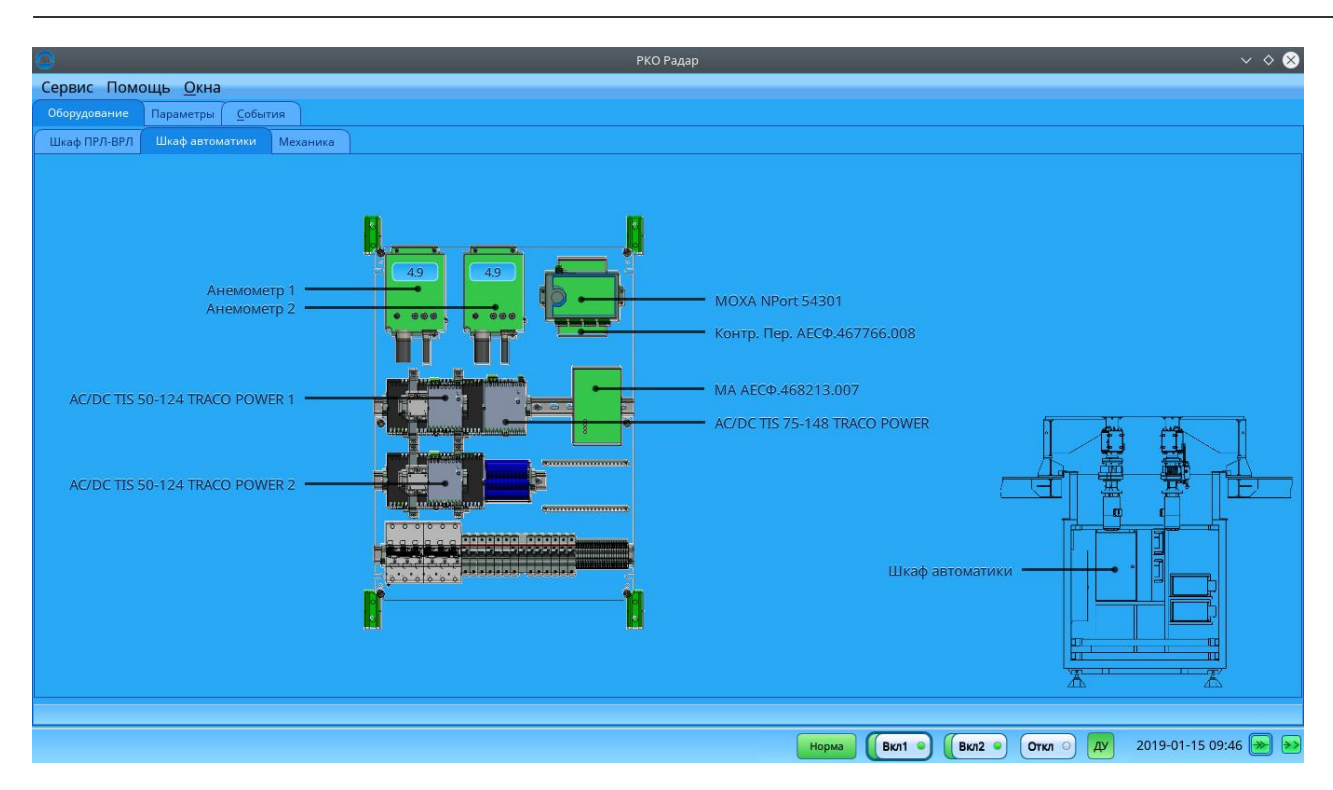

Рисунок 7. Вид вкладки "Шкаф автоматики"

4.2.1.5 Состояния электромеханических устройств отображаются на вкладке «Механика» (рисунок 8).

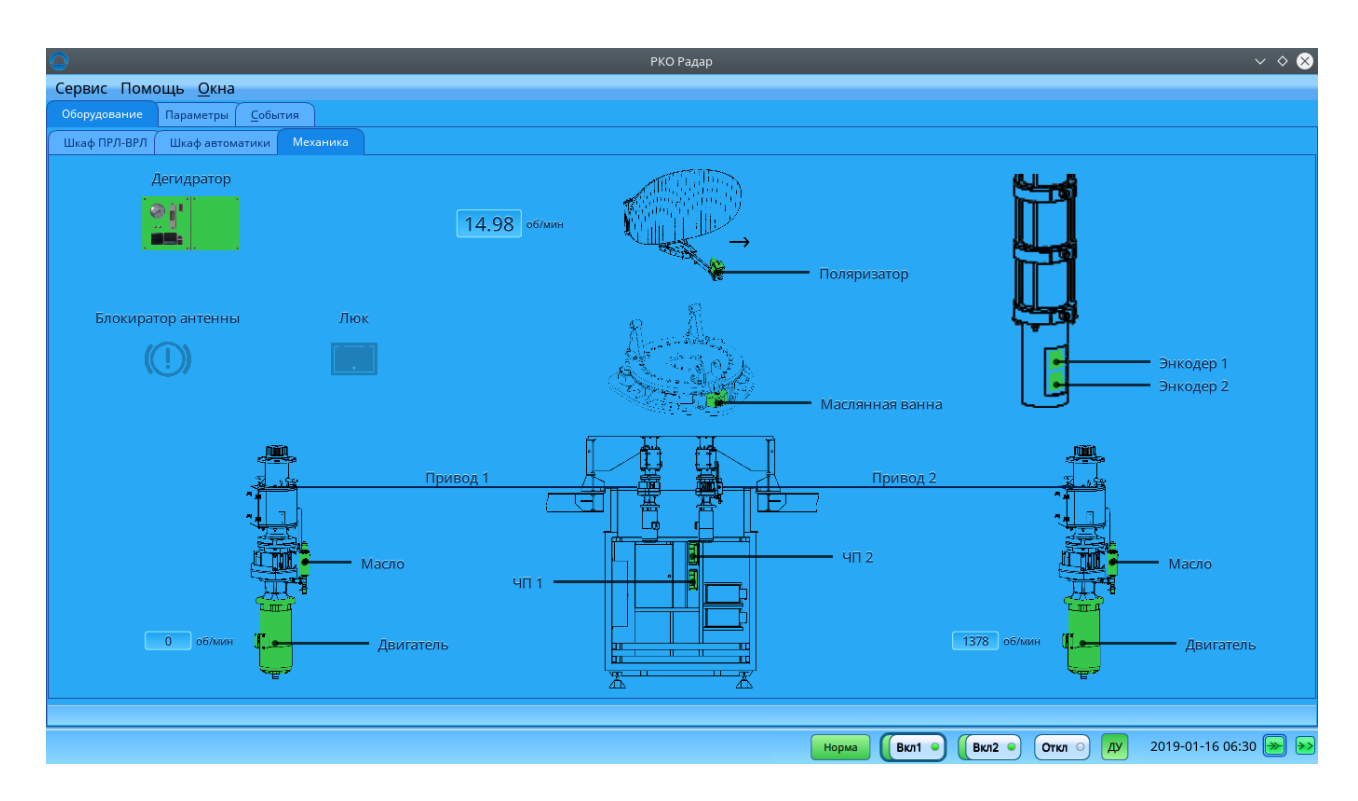

Рисунок 8. Вид вкладки "Механика"

4.2.1.6 На этой вкладке отображаются состояние энкодеров, двигателей, частотных преобразователей, дегидратора, поляризатора; достаточность уровня масла; наличие блокировки антенны; открытие люка; скорость вращения антенны и двигателя.

4.2.2 Просмотр параметров работы радиолокатора.

4.2.2.1 Значения параметров работы радиолокатора отображаются на вкладке «Параметры» (рисунок 9).

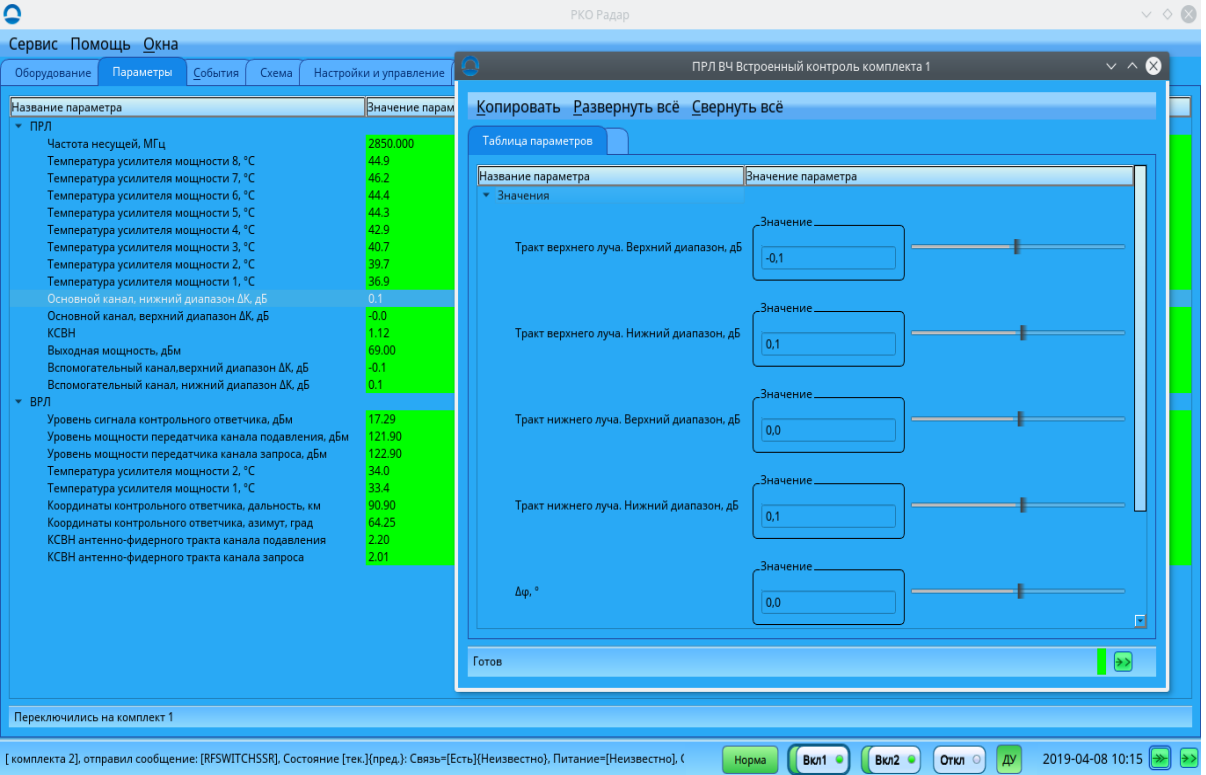

Рисунок 9. Вид вкладки "Параметры"

4.2.2.2 Значения параметров, входящие в допусковые пределы, подсвечиваются зелёным цветом. Выходящие за допусковые пределы – красным.

4.2.2.3 Для просмотра доступны следующие параметры:

- Значение температуры усилителей мощности ПРЛ,
- Значение температуры усилителей мощности ВРЛ,
- Уровень мощности передатчика первичного канала,
- КСВН антенно-фидерного тракта первичного канала,
- Значение несущей частоты передатчика первичного канала,
- Отклонения усиления от номинала приёмного тракта нижнего луча,
- Отклонения усиления от номинала приёмного тракта верхнего луча,
- Уровень мощности передатчика вторичного канала запроса,
- Уровень мощности передатчика вторичного канала подавления,
- КСВН антенно-фидерного тракта вторичного канала запроса,
- КСВН антенно-фидерного тракта вторичного канала подавления,
- Уровень сигнала контрольного ответчика,
- Координаты контрольного ответчика.
- 4.2.3 Просмотр журнала событий, происшедших за время работы программы.
- 4.2.3.1 Журнал событий отображается на вкладке «События» (рисунок 10).

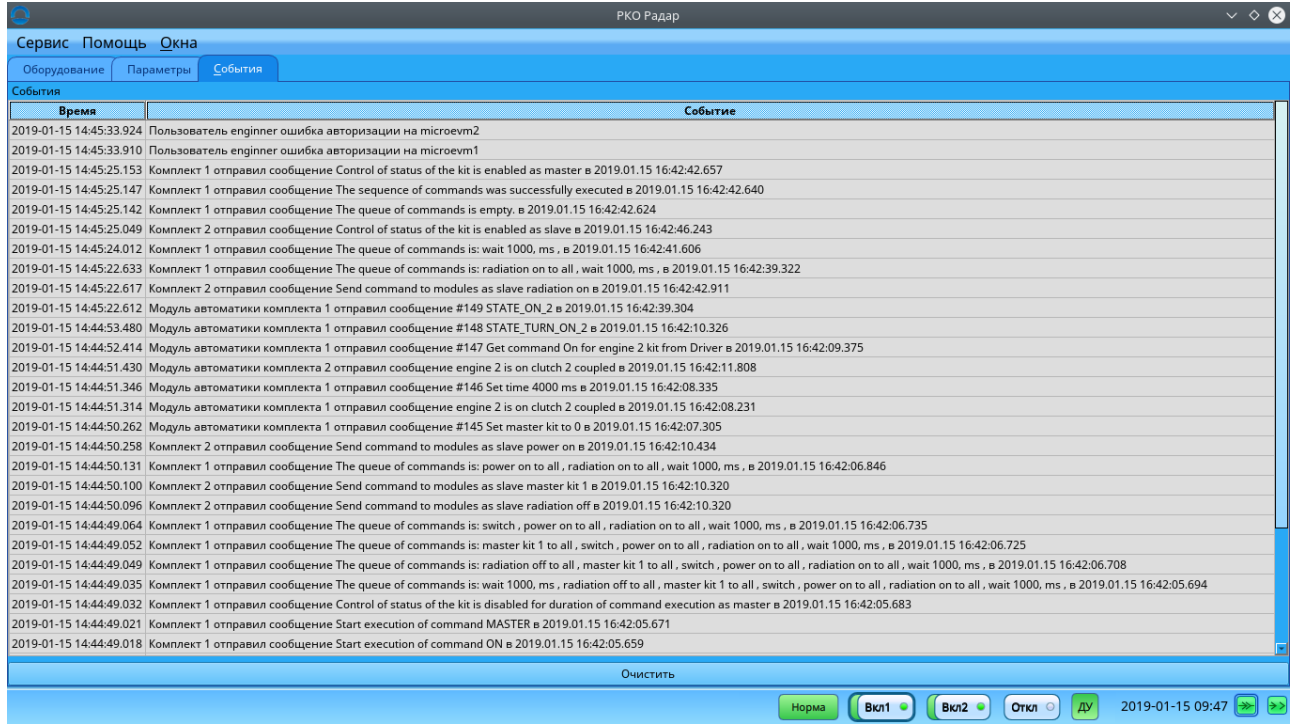

Рисунок 10. Вид вкладки "События"

4.2.3.2 В столбце «Время» отображается время прихода сообщения о событии.

4.2.3.3 В столбце «Событие» отображается информация о событии.

4.2.4 Включение и отключение радиолокатора.

4.2.4.1 В нижней части главного окна находятся панель управления, содержащая: индикатор состояния радиолокатора; кнопки «Вкл1», «Вкл2», «Откл» и смены режима работы радиолокатора.

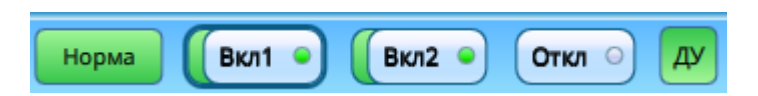

Рисунок 11. Вид панели управления

4.2.4.2 При нажатии кнопки «Вкл1» или «Вкл2» производится включение радиолокатора с одновременной установкой 1 или 2 комплекта в качестве основного.

4.2.4.3 Во время включения радиолокатора кнопки «Вкл1» и «Вкл2» заблокированы.

4.2.4.4 При нажатии кнопки «Откл» производится отключение радиолокатора.

4.2.4.5 Во время отключения радиолокатора кнопки «Вкл1», «Вкл2» и «Откл» заблокированы.

4.2.4.6 Включение и отключение радара производится после подтверждения.

4.2.4.7 Состояние 1 и 2 комплектов показывается цветом кнопок «Вкл1» и «Вкл2» соответственно (зелёный – норма, жёлтый – ухудшение, красный –авария, серый - неизвестно).

4.2.4.8 Общее состояние радиолокатора отображается элементом, расположенным слева от кнопки «Вкл1».

4.2.4.9 Режим работы радиолокатора (МУ/ДУ) отображается элементом, расположенным справа от кнопки «Откл».

4.2.5 Смена режима работы радиолокатора.

4.2.5.1 Для смены режима требуется нажать на кнопку смены режима работы радиолокатора.

4.2.5.2 В появившемся диалоговом окне подтвердить выполнение команды.

4.2.6 Запись текущих значений параметров и состояний в файл.

4.2.6.1 Для записи текущих значений параметров и состояний в файл требуется выбрать пункт меню «Сервис»-«Снимок состояния».

4.2.6.2 Подтвердить запись и выбрать папку, в которую нужно поместить файлы.

4.2.6.3 По завершении записи, в выбранной папке появится три файла:

- «dump\_driver\_log\_yyyy\_MM\_dd\_HH\_mm\_ss» (, где yyyy год, MM месяц, dd – день, HH – час, mm – минута, ss – секунда создания файла) – содержит состояния всех модулей 1 и 2 комплекта, а также копия журнала событий, происшедших за время работы программы.
- «dump\_modules\_1\_yyyy\_MM\_dd\_HH\_mm\_ss» (, где yyyy год, MM месяц, dd – день, HH – час, mm – минута, ss – секунда создания файла)» содержит значения всех параметров модулей 1 комплекта.
- «dump\_modules\_2\_yyyy\_MM\_dd\_HH\_mm\_ss» (, где yyyy год, MM месяц, dd – день, HH – час, mm – минута, ss – секунда создания файла)» содержит значения всех параметров модулей 2 комплекта

4.3 Для просмотра системы электропитания необходимо на вкладке «Оборудование» нажать кнопку «Электропитание». После этого откроется окно «Электропитание» на вкладке «Схема» (рисунок 12).

- 4.3.1 В ней доступны следующие функции:
	- Просмотр состояния ИБП.
	- Просмотр значений параметров ИБП.
	- Просмотр текущих неисправностей.
	- Создание графика изменения числовых параметров.

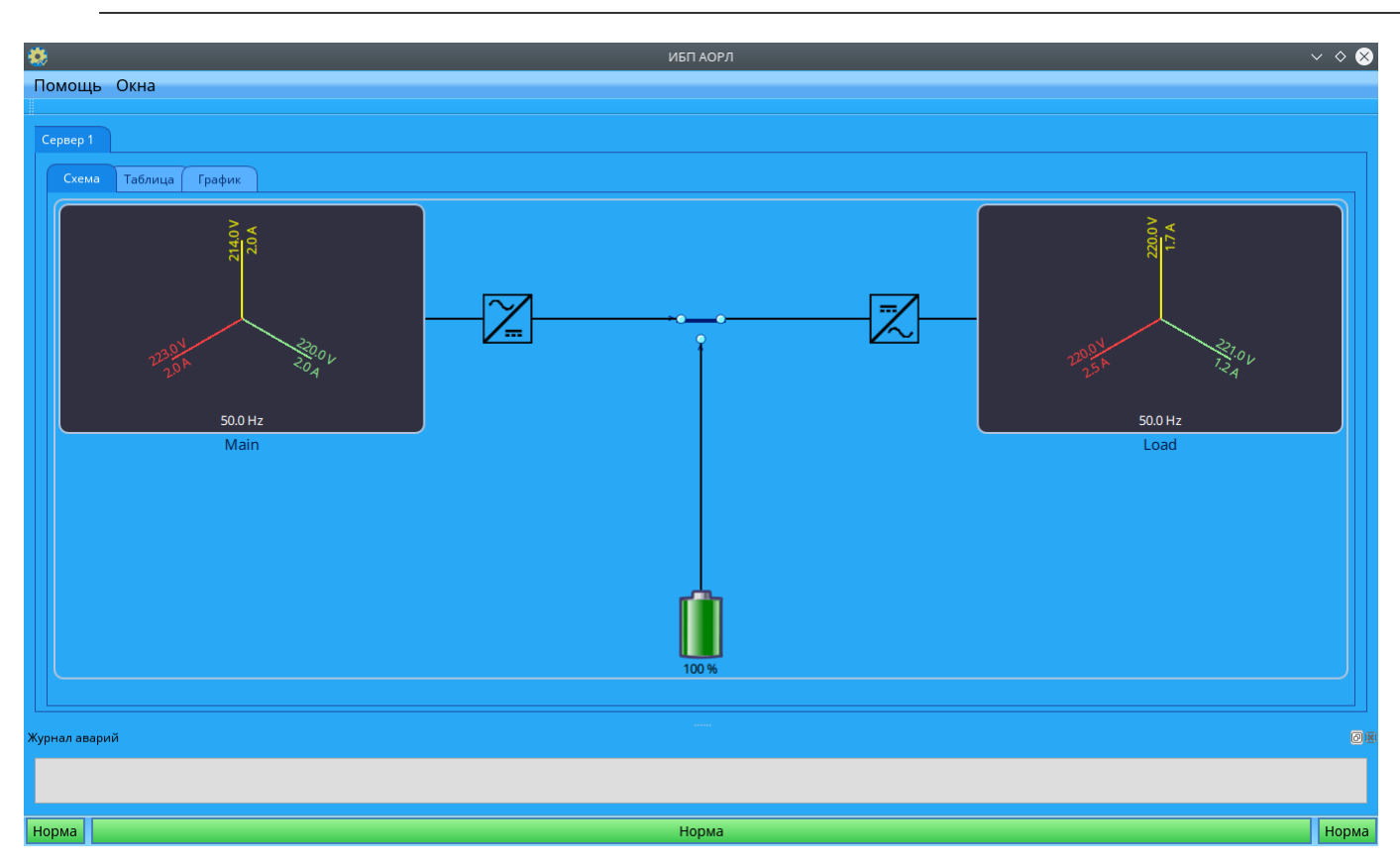

Рисунок 12. Вид главного окна программы «Электропитание»

4.3.2 Просмотр состояния ИБП.

4.3.2.1 В нижней части окна отображается наличие связи с сервером радиолокатора и обобщённое состояние ИБП.

4.3.3 Просмотр значений параметров.

4.3.3.1 На вкладке «Таблица» приведены значения всех параметров (рисунок 13).

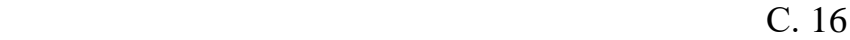

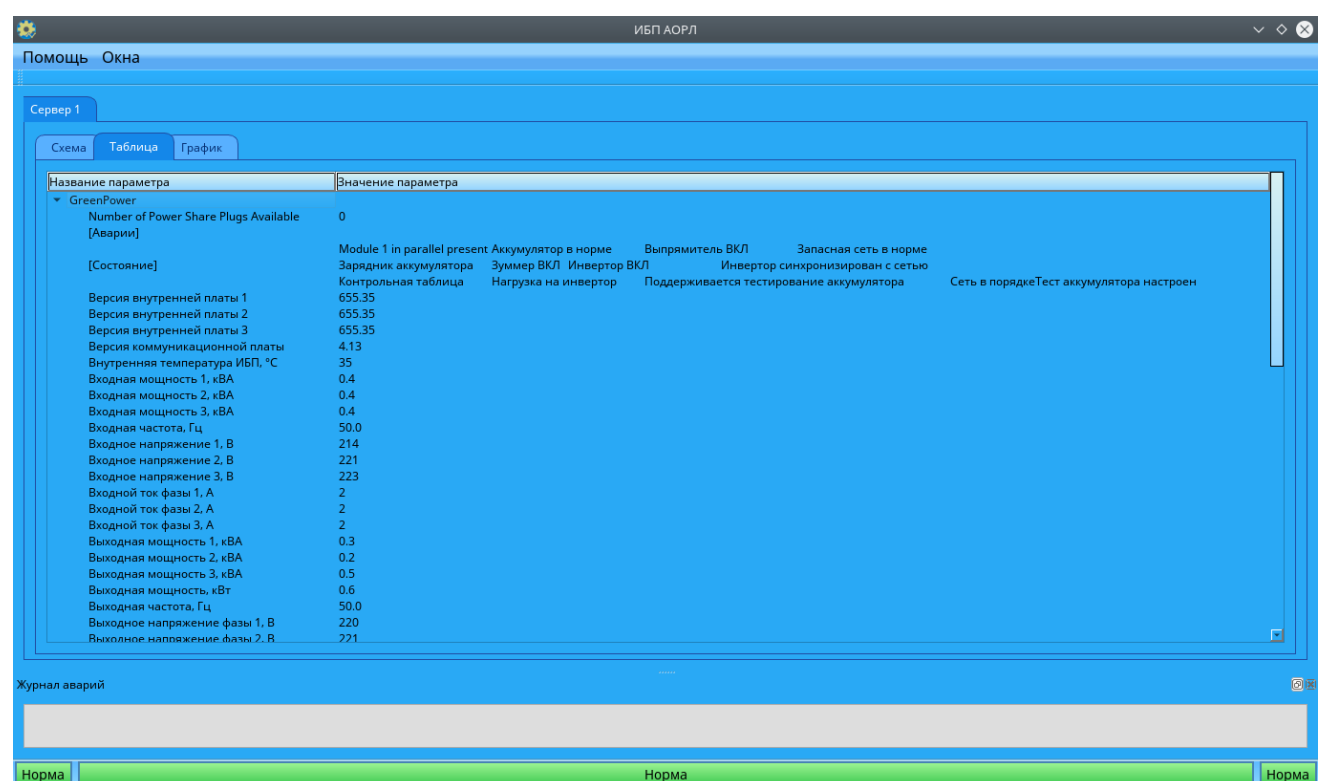

Рисунок 13. Вид вкладки «Таблица»

4.3.4 Просмотр текущих аварий и предупреждения.

4.3.4.1 Текущие аварии и предупреждения отображаются на вкладке «Схема» при их наличии.

4.3.4.2 Аварии и предупреждения также отображаются на вкладке «Таблица» в полях.

4.3.5 Создание графиков изменения параметров во времени.

4.3.5.1 На вкладке «График» (рисунок 14) выбрать параметр из списка предложенных в столбце справа.

4.3.5.2 При выборе нового параметра в легенду графика добавляется его отображение.

### С. 17

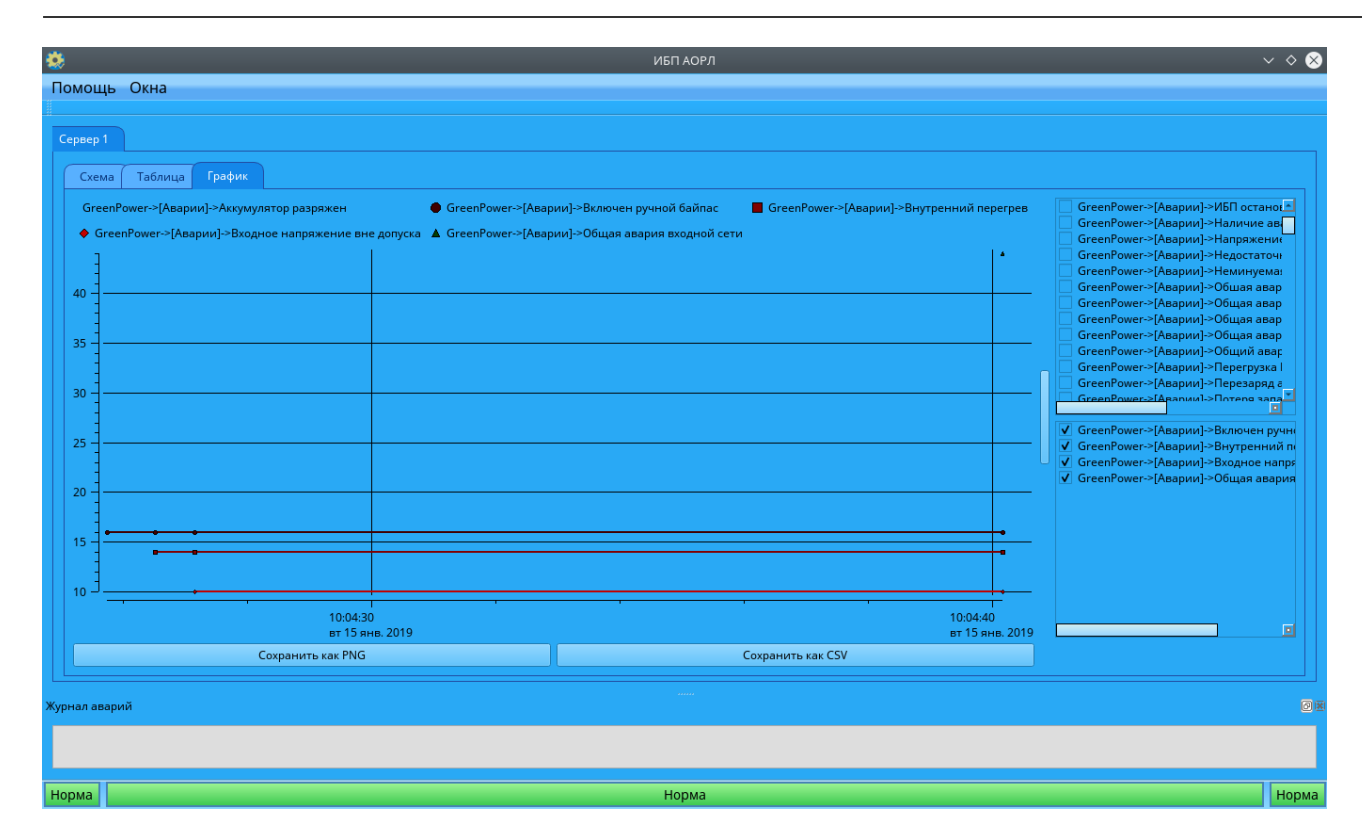

Рисунок 14. Вид вкладки «График»

4.3.5.3 При каждом изменении выбранного параметра в график добавляется новая точка.

4.3.5.4 Для автоматического подбора масштаба требуется навести указатель манипулятора «мышь» на график прокрутить колесо вниз.

4.3.5.5 Также имеется возможность масштабирования до выбранного участка. Для этого требуется с удержанием левой кнопки манипулятора «мышь» провести выбранному участку, затем отпустить кнопку.

4.3.5.6 При наведении указателя манипулятора «мышь» на график параметра отображается время ближайшей точки, значение в ней и название параметра.

4.3.5.7 Удерживая правую кнопку манипулятора «мышь», можно менять центр отображения графиков, без изменения масштаба.

4.3.5.8 График возможно сохранить в виде рисунка, для этого требуется нажать кнопку «Сохранить как PNG» и выбрать каталог для сохранения в появившемся окне.

4.3.5.9 В выбранном каталоге появится файл с именем «SS\_SS\_SS\_EE\_EE\_EE.png», где «SS\_SS\_SS» - время начала графика (например 10  $35$  42) и «EE\_EE EE» - время окончания графика (например 11 09 25).

4.3.5.10 График возможно сохранить в виде таблицы, для для этого требуется нажать кнопку «Сохранить как CSV» и выбрать каталог для сохранения в появившемся окне.

4.3.5.11 В выбранном каталоге появится файл с именем «SS\_SS\_SS\_EE\_EE\_EE.csv», где «SS\_SS\_SS» - время начала графика (например 10  $35$  42) и «EE\_EE\_EE» - время окончания графика (например 11 09 25).

4.4 Для открытия расширенного контроля и управления системой жизнеобеспечения требуется в «ОКО» на вкладке «Оборудование» нажать кнопку «Контейнер». После этого отобразится окно «Шкаф жизнеобеспечения» (рисунок 15). В программе доступны следующие функции:

- Просмотр и изменение параметров работы системы жизнеобеспечения,
- Просмотр и изменение допусковых пределов.

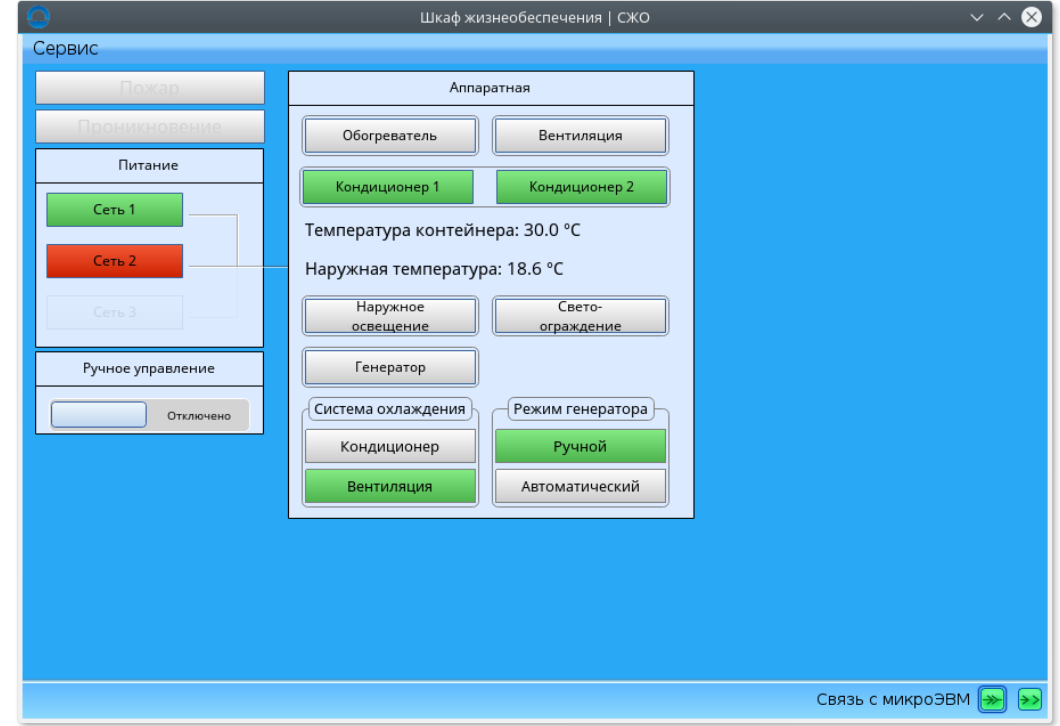

Рисунок 15. Вид программы "Шкаф жизнеобеспечения"

4.4.1 Просмотр и изменение параметров работы системы жизнеобеспечения.

4.4.1.1 В нижней части окна отображается наличие связи с сервером радиолокатора.

4.4.1.2 Наличие пожара и вскрытия контейнера отображается в верхнем левом углу главного окна.

4.4.1.3 Наличие сетей отображается в поле «Питание». Красным цветом выделяются аварийная сеть. Серым цветом – выключенная сеть.

4.4.1.4 Режим управления, автоматический или ручной, заградительными огнями, обогревателями и кондиционерам отображается элементом «Ручное управление». Также нажатием на данный элемент производится смена режима.

4.4.1.5 Состояние включено/отключено обогревателя отображается элементом «Обогреватель». Состояние включено отображается зелёным цветом, отключено – серым. При ручном режиме управления, нажатием на данный элемент производится включение/отключение обогревателя.

4.4.1.6 Состояние включено/отключено вентиляции отображается элементом «Вентиляция». Состояние включено отображается зелёным цветом, отключено – серым. При ручном режиме управления, нажатием на данный элемент производится включение/отключение вентиляции.

4.4.1.7 Состояние включено/отключено светоограждения отображается элементом «Свето-ограждение». Состояние включено отображается зелёным цветом, отключено – серым. При ручном режиме управления, нажатием на данный элемент производится включение/отключение светоограждения.

4.4.1.8 Состояние включено/отключено наружного освещения отображается элементом «Наружное освещение». Состояние включено отображается зелёным цветом, отключено – серым. При ручном режиме управления, нажатием на данный элемент производится включение/отключение наружного освещения.

4.4.1.9 Температура внутри контейнера отображается в поле «Температура контейнера».

4.4.1.10 Температура вне контейнера отображается в поле «Наружная температура».

4.4.1.11 Режим работы системы охлаждения (вентиляция или кондиционирование) отображается в поле «Система охлаждения». Активный режим подсвечивается зелёным. При ручном режиме управления, возможна установка режима, путем нажатия на название режима

4.4.2 Просмотр и изменение допусковых пределов.

4.4.2.1 Для просмотра и изменения допусковых пределов требуется выбрать пункт меню «Сервис»-«Настройки». Вид окна с настройками приведён на рисунке 16.

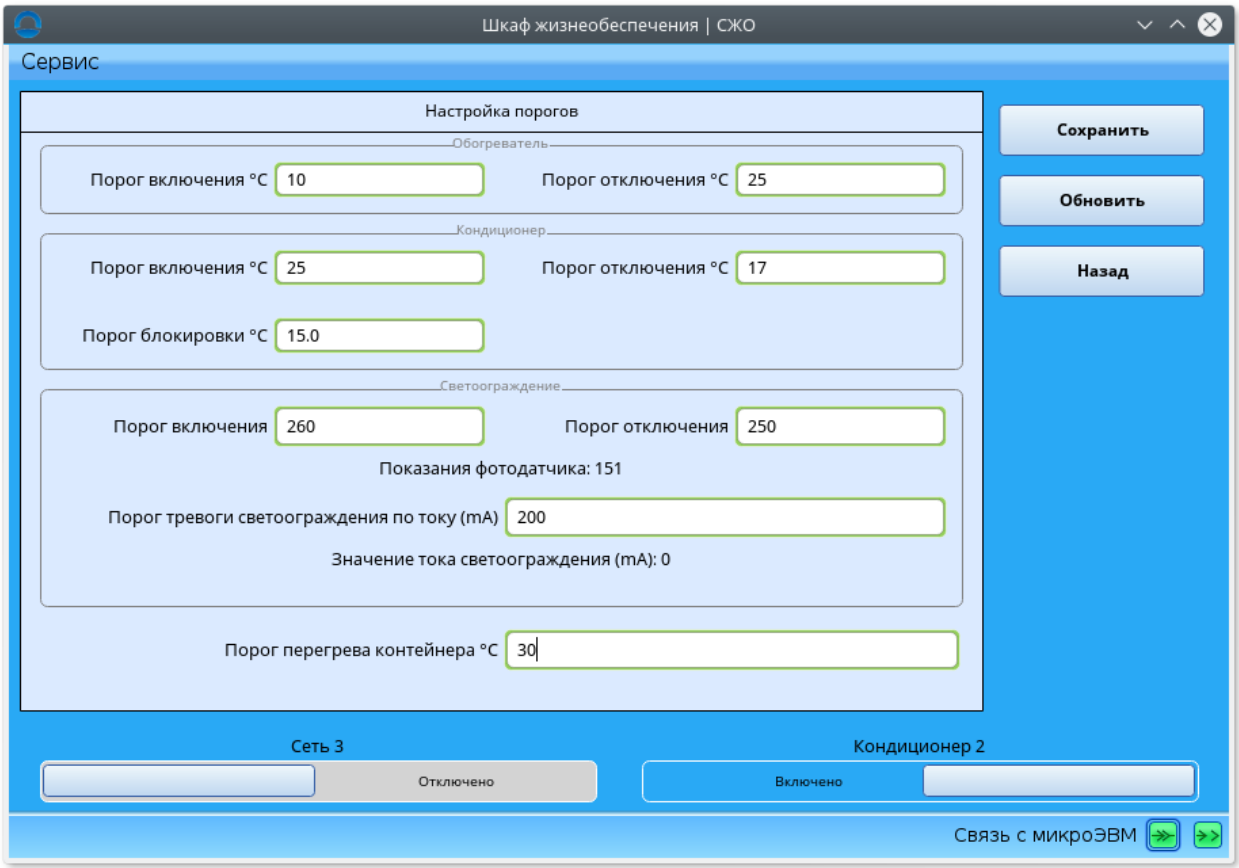

Рисунок 16. Вид окна с настройками порогов.

4.4.2.2 Для изменения допускового предела требуется ввести новое значение в соответствующее поле и нажать кнопку «Сохранить».

4.4.2.3 Для повторного запроса пределов нужно нажать кнопку «Обновить».

4.4.2.4 Для возврата к главному окну необходимо нажать кнопку «Назад».

4.4.2.5 Пороги включения и отключения обогревателя отображаются в поле «Обогреватель», подполях «Порог включения» и «Порог отключения» соответственно.

4.4.2.6 Пороги включения и отключения кондиционера отображаются в поле «Кондиционер», подполях «Порог включения» и «Порог отключения» соответственно.

4.4.2.7 Минимальная температура снаружи контейнера, при которой возможно включение кондиционера устанавливается в поле «Кондиционер» - «Порог блокировки».

4.4.2.8 Пороги включения и отключения светоограждения отображаются в поле «Светоограждение», подполях «Порог включения» и «Порог отключения» соответственно.

4.4.2.9 Также в подполе «Показания фотодатчика» отображается текущее показание фотодатчика.

4.4.2.10 Минимальный потребляемый ток свето-ограждением задаётся в поле «Порог тревоги светоограждения по току (мА)».

4.4.2.11 Текущий потребляемый ток свето-ограждением отображается в поле «Значение тока светоограждения (мА)».

4.4.2.12 Наличие третьей сети и второго кондиционера задаются элементами «Сеть 3» и «Кондиционер 2».

4.5 Просмотр текущей воздушной обстановки.

4.5.1 Для просмотра воздушной обстановки требуется запустить программу «MRD», активировав ярлык на рабочем столе.

4.5.2 В главном окне программы отображается текущая воздушная обстановка (рисунок 17).

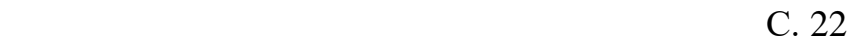

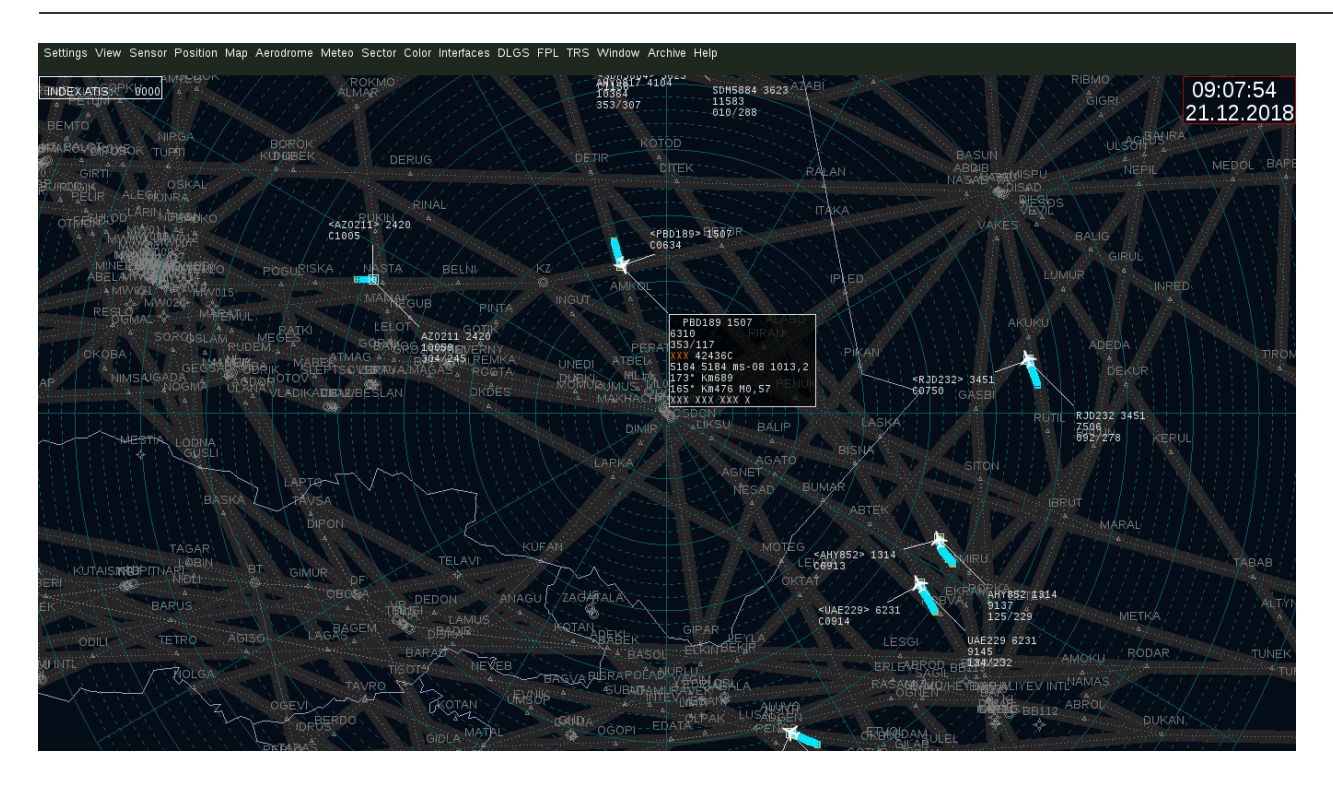

Рисунок 17 . Вид глвного окна программы «MRD»

4.5.3 Отметки от ПРЛ отображаются прямоугольным крестом  $(+)$ .

4.5.4 Отметки от ВРЛ отображаются квадратом ( ).

4.5.5 Отметки от трекера отображаются схематичным изображением самолёта  $\left( \begin{array}{c} \stackrel{\triangle}{\triangle} \\ \stackrel{\triangle}{\triangle} \end{array} \right)$ .

4.5.6 К последним отметкам от ПРЛ, ВРЛ делаются подписи с краткой информацией об отметке (при отсутствии информации поле заполнятся символами «Х»). В первой строке код рейса и борта, во второй высота полёта в метрах, в третьей через дробь угол и расстояние.

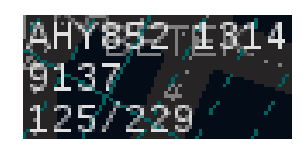

Рисунок 18. Подпись с краткой информацией.

4.5.7 При наведении курсора манипулятора «мышь» на подпись с краткой информацией, вместо неё отображается подпись с подробной информацией.

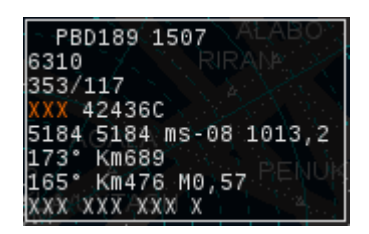

Рисунок 19. Подпись с подробной информацией

4.5.8 В подробную информацию входит:

- опознавательный индекс воздушного судна, код режима 3/А
- высота;
- угол/дальность;
- остаток топлива, адрес воздушного судна;
- высота, выбранная MCP/FCU; высота выбранная FMS; скорость изменения высоты; давление, установленное на борту;
- истинный путевой угол, истинная воздушная скорость;
- магнитный курс, индикационная скорость, скорость в числах Маха;
- направление и скорость ветра, температура и турбулентность.

4.6 Просмотр архива радиолокационной информации производится с помощью программы MRD (рисунок 20). При этом воспроизведение архива замещает текущую воздушную обстановку.

В окне используются виртуальные кнопки:

1 – пункт меню для воспроизведения архива,

- 2 кнопка открытия файла архива,
- 3 кнопка запуска воспроизведения.

4.6.1 Выбрать пункт меню «Archive->Active playback».

4.6.2 Откроется окно выбора файла архива (рисунок 21).

4.6.3 Выбрать файл архива за интересующий час. Название файла имеет вид «Record\_YYYY.MM.DD\_HH.rd», где YYYY - год, MM – месяц, DD – день, HH – час начала записи, например запись, начавшаяся в 10 часов утра 14 ноября 2018 года, имеет название «Record\_2018.11.14\_10.rd».

4.6.4 Нажать кнопку запуска воспроизведения.

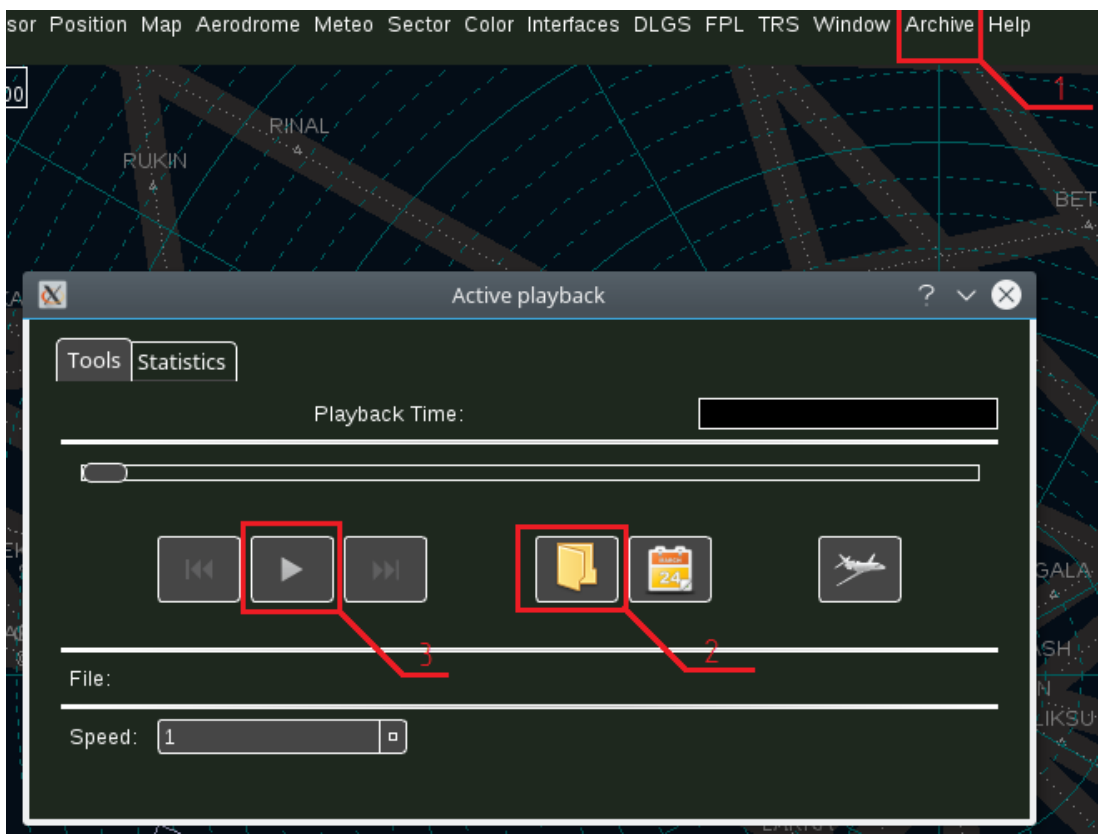

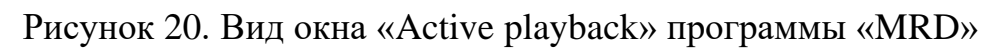

| $\overline{\infty}$       | Open <@radatac1>                                                                                                    |                                                                                                    |
|---------------------------|----------------------------------------------------------------------------------------------------|----------------------------------------------------------------------------------------------------|
| Look in:                  | /mnt/md0/data_drs/Active<br>G                                                                                                    | E<br>Œ.<br>$\bullet$                                                                                                    |
| Computer<br>azimutor      | Record 2018.11.14 10.rd<br>Record 2018.11.18 09.rd<br>Record_2018.11.14_11.rd<br>Record 2018.11.18 10.rd<br>Record 2018.11.14 13.rd<br>Record 2018.11.18 11.rd<br>Record 2018.11.15 07.rd<br>Record 2018.11.18 17.rd<br>Record 2018.11.15 08.rd<br>Record 2018.11.19 07.rd<br>Record 2018.11.15 09.rd<br>Record 2018.11.19 13.rd<br>Record 2018.11.15 10.rd<br>Record 2018.11.19 14.rd<br>Record 2018.11.15 11.rd<br>Record 2018.11.19 15.rd<br>Record 2018.11.19 16.rd<br>Record 2018.11.15 12.rd<br>Record 2018.11.15 13.rd<br>Record 2018.11.19 17.rd<br>Record 2018.11.17 07.rd<br>Record 2018.11.19 18.rd<br>Record 2018.11.17 08.rd<br>Record 2018.11.19 19.rd<br>Record 2018.11.17 10.rd<br>Record 2018.11.19 20.rd<br>Record 2018.11.17 17.rd<br>Record 2018.11.19 21.rd<br>Record 2018.11.18 06.rd<br>Record 2018.11.19 22.rd<br>Record 2018.11.18 07.rd<br>Record 2018.11.19 23.rd<br>Record 2018.11.18 08.rd<br>Record 2018.11.20 00.rd | Record 2018.11.<br>Record 2018.11.<br>Record 2018.11. |
| File name:                |                                                                                                    | Open                                                                                                    |
| Files of type:  *.rd *.vd |                                                                                                    | Cancel<br>$\overline{\phantom{a}}$                                                                                                    |

Рисунок 21. Вид окна выбора файла архива

4.7 Просмотр архива информации о состоянии и работоспособности оборудования.

4.7.1 Для просмотра архива запустить программу «Statistics» с помощью ярлыка на рабочем столе:

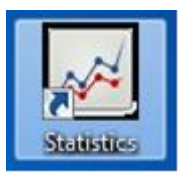

4.7.2 Архив информации о состоянии и работоспособности оборудования разбит на 4 таблицы (форматы отчёта) (рисунок 22).

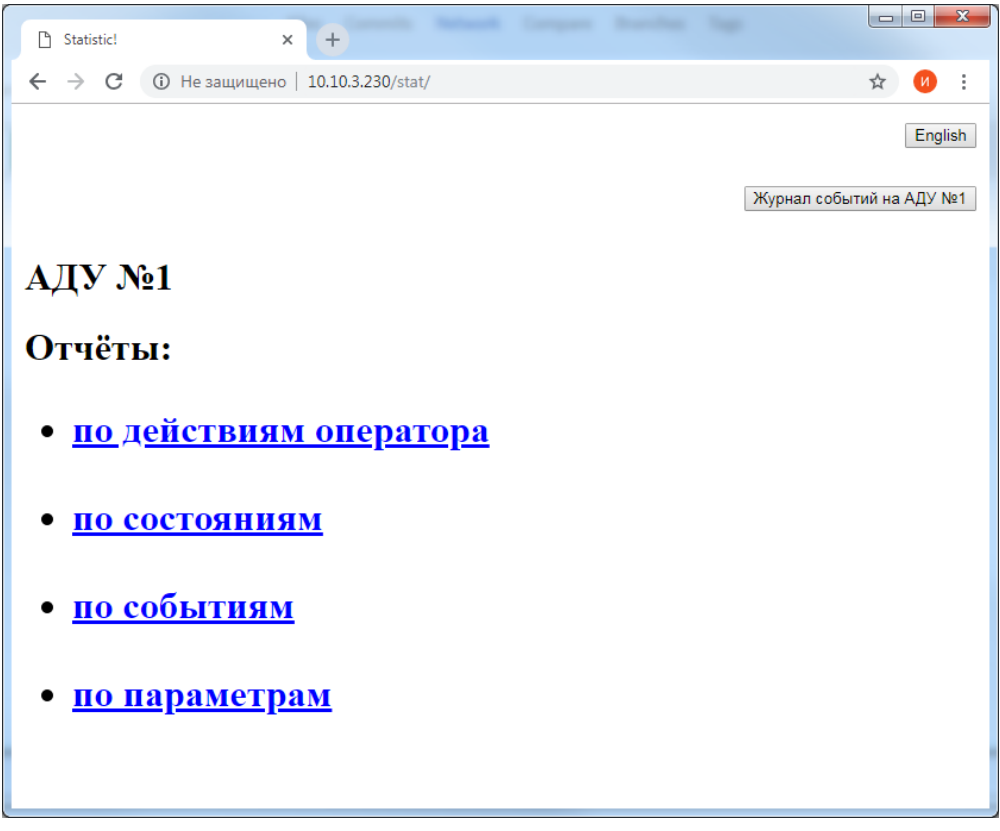

Рисунок 22. Вид списка форматов отчёта

4.7.3 Данные каждой таблицы могут быть отфильтрованы по дате, важности и объекту.

4.7.4 Таблица «По действиям оператора» содержит информацию о действиях оператора с объектом (рисунок 23). Данные дополнительно могут быть отфильтрованы по имени оператора.

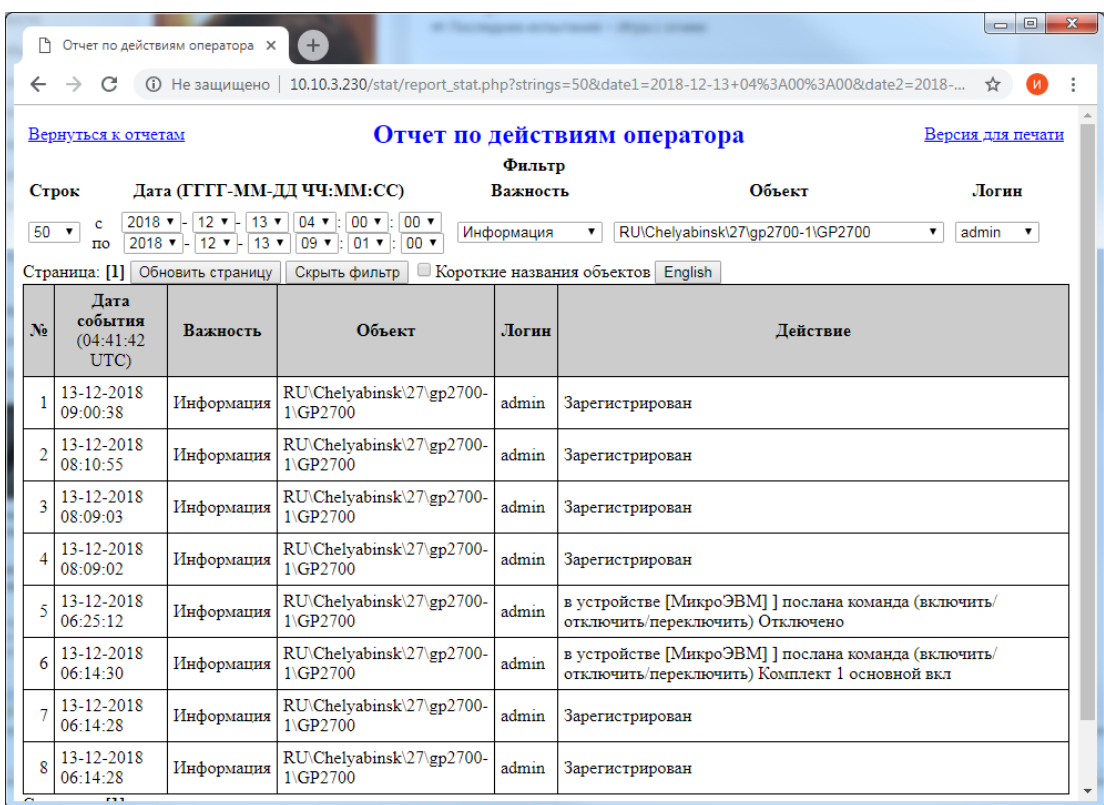

Рисунок 143. Вид таблицы "По действиям оператора"

4.7.5 Таблица «По событиям» содержит информацию о событиях, происшедших на объектах (рисунок 24).

4.7.6 Таблица «По состояниям» содержит информацию об изменении состояния объектов (рисунок 25).

| $\Box$ $\Box$<br>$\mathbf{x}$<br>П Светлана Сурганова и Оркестр Х<br><b>Р Отчет по общим событиям</b><br>$+$<br>Zimbra: Входящие<br>$\times$<br>$\times$ |                                  |               |                                           |                                          |                   |  |  |  |  |  |
|----------------------------------------------------------------------------------------------------|----------------------------------|---------------|-------------------------------------------|------------------------------------------|-------------------|--|--|--|--|--|
|                                                                                                    |                                  |               |                                           |                                          |                   |  |  |  |  |  |
| Вернуться к отчетам                                                                                                    |                                  |               | Отчет по обшим событиям                   |                                          | Версия для печати |  |  |  |  |  |
| Фильтр<br>Дата (ГГГГ-ММ-ДД ЧЧ:ММ:СС)<br>Важность<br>Объект<br>Строк                                                                                      |                                  |               |                                           |                                          |                   |  |  |  |  |  |
| v<br>c<br>50<br>$\boldsymbol{\mathrm{v}}$<br>▼<br>$\mathbf{v}$ .<br>$\mathbf{v}$<br>$\mathbf{v}$<br>$\boldsymbol{\mathrm{v}}$<br>$\overline{\text{II}}$  |                                  |               |                                           |                                          |                   |  |  |  |  |  |
|                                                                                                    | Страница: [1] Обновить страницу  | Скрыть фильтр | <b>Короткие названия объектов</b> English |                                          |                   |  |  |  |  |  |
| N <sub>o</sub>                                                                                                    | Лата события<br>$(06:13:20$ UTC) | Важность      | Объект                                    | Описание                                 |                   |  |  |  |  |  |
|                                                                                                    | 14-12-2018 06:14:25              | Информация    | RU\Chelvabinsk\\dmen2700-1\9II            | Связь потеряна                           |                   |  |  |  |  |  |
|                                                                                                    | 14-12-2018 06:14:24              | Информация    | RU\Chelvabinsk\\dmen2700-1\Контейнер      | Unitronics в норме                       |                   |  |  |  |  |  |
| 3                                                                                                    | 14-12-2018 06:14:24              | Информация    | RU\Chelvabinsk\\dmen2700-1\9II            | В режиме мастера                         |                   |  |  |  |  |  |
|                                                                                                    | 14-12-2018 06:14:24              | Информация    | RU\Chelyabinsk\\dmen2700-1\YA             | Микро ЭВМ 1 - основная                   |                   |  |  |  |  |  |
| 5.                                                                                                    | 14-12-2018 06:14:24              | Информация    | RU\Chelyabinsk\\dmen2700-1\Контейнер      | Установлено соединение с Unitronics      |                   |  |  |  |  |  |
| 6                                                                                                    | 14-12-2018 06:13:31              | Авария        | RU\Chelyabinsk\\dmen2700-1\Контейнер      | Потеря связи с Unitronics                |                   |  |  |  |  |  |
|                                                                                                    | 14-12-2018 06:12:47              | Информация    | RU\Chelvabinsk\\dmen2700-1\9Π             | В режиме ведомого                        |                   |  |  |  |  |  |
| 8                                                                                                    | 14-12-2018 06:12:47              | Информация    | RU\Chelvabinsk\\dmen2700-1\YA             | Микро ЭВМ 2 - резервная                  |                   |  |  |  |  |  |
|                                                                                                    | 9 14-12-2018 06:12:37            | Информация    | RU\Chelyabinsk\\dmen2700-1\9II            | Связь потеряна                           |                   |  |  |  |  |  |
| 10 <sup>1</sup>                                                                                                    | 14-12-2018 06:12:36              | Информация    | RU\Chelyabinsk\\dmen2700-1\9II            | В режиме ведомого                        |                   |  |  |  |  |  |
| 11                                                                                                    | 14-12-2018 06:12:36              | Информация    | RU\Chelyabinsk\\dmen2700-1\9II            | В режиме мастера                         |                   |  |  |  |  |  |
|                                                                                                    | 12 14-12-2018 06:12:36           | Информация    | RU\Chelyabinsk\\dmen2700-1\YA             | Микро ЭВМ 1 - резервная                  |                   |  |  |  |  |  |
| 13 <sup>1</sup>                                                                                                    | 14-12-2018 06:12:36              | Информация    | RU\Chelyabinsk\\dmen2700-1\YA             | Микро ЭВМ 2 - основная                   |                   |  |  |  |  |  |
|                                                                                                    | 14 14-12-2018 06:09:37           | Информация    | <b>\\MWS2700\GCE</b>                      | Связь с МикроЭВМ © DME/N Nav установлена |                   |  |  |  |  |  |

Рисунок 154. Вид таблицы "По событиям"

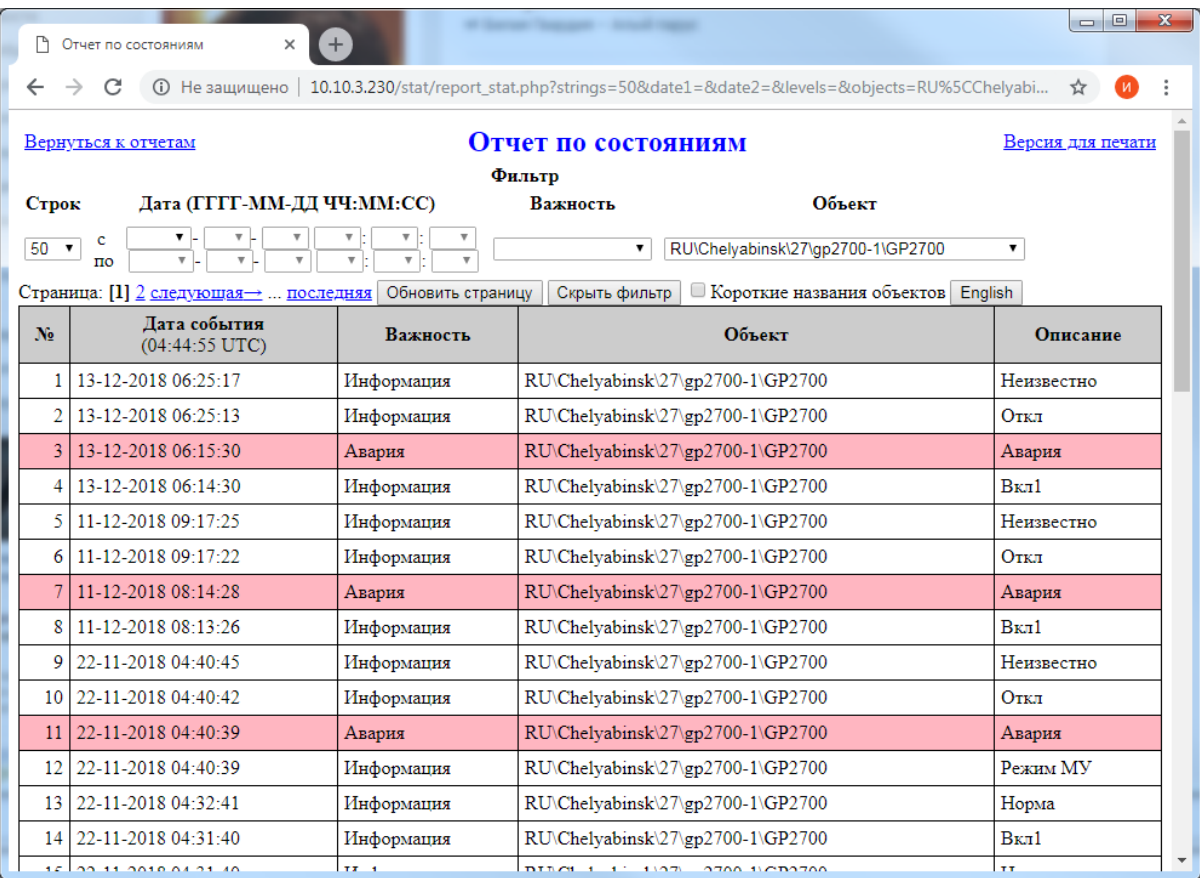

# Рисунок 165. Вид таблицы "По состояниям"

4.7.7 Таблица «По параметрам» содержит информацию об изменениях параметров (рисунок 26). Данные дополнительно могут быть отфильтрованы по выбранному параметру.

| $\boxed{\blacksquare\blacksquare}$<br>$\mathbf{x}$<br>Ŧ<br>$\sqrt{2}$<br>↑ Отчет по изменениям парамет: Х<br>Отчет по изменениям парамет X |                                         |                   |                                          |                                             |                                                                                                    |                   |  |  |  |
|----------------------------------------------------------------------------------------------------|-----------------------------------------|-------------------|------------------------------------------|---------------------------------------------|----------------------------------------------------------------------------------------------------|-------------------|--|--|--|
| ←                                                                                                    | C                                       |                   |                                          |                                             | © Не защищено   10.10.3.230/stat/report_stat.php?strings=50&date1=&date2=&levels=&objects=RU%5CChelyabinsk%5C27RR%5Cqp2700-2%5CGP2700 |                   |  |  |  |
| Отчет по изменениям параметров объекта<br>Вернуться к отчетам                                                                              |                                         |                   |                                          |                                             |                                                                                                    | Версия для печати |  |  |  |
|                                                                                                    | Фильтр                                  |                   |                                          |                                             |                                                                                                    |                   |  |  |  |
| Лата (ГГГГ-ММ-ДД ЧЧ:ММ:СС)<br>Строк                                                                                                    |                                         |                   | Объект<br>Важность                       |                                             | Параметр                                                                                                    |                   |  |  |  |
| 50                                                                                                    | c<br>$\pmb{\mathrm{v}}$<br>$\mathbf{v}$ | $\mathbf{v}$      | RU\Chelyabinsk\27RR\gp2700-2\GP2700<br>▼ |                                             |                                                                                                    | $\mathbf{v}$      |  |  |  |
|                                                                                                    | Страница: [1] 2 следующая→  последняя   | Обновить страницу | Скрыть фильтр                            | <b>• Короткие названия объектов English</b> |                                                                                                    |                   |  |  |  |
| N <sub>2</sub>                                                                                                    | Лата события<br>(05:04:56 UTC)          | Важность          |                                          | Объект                                      | Параметр                                                                                                    | Значение          |  |  |  |
|                                                                                                    | 11-12-2018 06:12:11                     | Авария            | RU\Chelyabinsk\27RR\gp2700-2\GP2700      |                                             | <b>YK1</b> , Angle offset apert                                                                                                    |                   |  |  |  |
|                                                                                                    | 11-12-2018 06:12:11                     | Авария            | RU\Chelyabinsk\27RR\gp2700-2\GP2700      |                                             | <b>YK1</b> , DDM apert                                                                                                    |                   |  |  |  |
|                                                                                                    | 11-12-2018 06:12:11                     | Авария            | RU\Chelyabinsk\27RR\gp2700-2\GP2700      |                                             | <b>YK1</b> , Power apert CLR                                                                                                    |                   |  |  |  |
|                                                                                                    | 11-12-2018 06:12:11                     | Авария            | RU\Chelyabinsk\27RR\gp2700-2\GP2700      |                                             | <b>YK1</b> , Power apert CRS                                                                                                    |                   |  |  |  |
|                                                                                                    | 11-12-2018 06:12:11                     | Авария            | RU\Chelyabinsk\27RR\gp2700-2\GP2700      |                                             | <b>YK1</b> , SDM apert                                                                                                    |                   |  |  |  |
|                                                                                                    | 11-12-2018 06:12:11                     | Авария            | RU\Chelyabinsk\27RR\gp2700-2\GP2700      |                                             | УК1, Мощность аперт УК, мВт                                                                                                    | $\overline{0}$    |  |  |  |
|                                                                                                    | 11-12-2018 06:12:11                     | Авария            | RU\Chelyabinsk\27RR\gp2700-2\GP2700      |                                             | УК1, Мощность аперт УК, мВт                                                                                                    | $\Omega$          |  |  |  |
| $\mathbf{\hat{R}}$                                                                                                    | 11-12-2018 06:12:11                     | Авария            | RU\Chelyabinsk\27RR\gp2700-2\GP2700      |                                             | УК1, Мощность аперт ШК, мВт                                                                                                    | $\overline{0}$    |  |  |  |
|                                                                                                    | $9$   11-12-2018 06:12:11               | Авария            | RU\Chelyabinsk\27RR\gp2700-2\GP2700      |                                             | УК1, РГМ аперт ШК мин, %                                                                                                    | $-10.13$          |  |  |  |
| 10                                                                                                    | 11-12-2018 06:12:11                     | Авария            | RU\Chelyabinsk\27RR\gp2700-2\GP2700      |                                             | УК1, СГМ аперт макс, %                                                                                                    | 645.2             |  |  |  |
| 11                                                                                                    | 11-12-2018 06:12:11                     | Авария            | RU\Chelyabinsk\27RR\gp2700-2\GP2700      |                                             | УК1, Сектор аперт, $\Theta$                                                                                                    | 4.203             |  |  |  |
| 12                                                                                                    | 11-12-2018 06:12:11                     | Авария            | RU\Chelyabinsk\27RR\gp2700-2\GP2700      |                                             | <b>YK2</b> , DDM apert                                                                                                    |                   |  |  |  |
| 13                                                                                                    | 11-12-2018 06:12:11                     | Авария            | RU\Chelyabinsk\27RR\gp2700-2\GP2700      |                                             | <b>YK2</b> , Power apert CLR                                                                                                    |                   |  |  |  |
| 14                                                                                                    | 11-12-2018 06:12:11                     | Авария            | RU\Chelvabinsk\27RR\gp2700-2\GP2700      |                                             | <b>YK2</b> . Power apert CRS                                                                                                    |                   |  |  |  |

Рисунок 176. Вид таблицы "По параметрам"

# 5 ПЕРЕЧЕНЬ ПРИНЯТЫХ СОКРАЩЕНИЙ И ОБОЗНАЧЕНИЙ

- АДУ − аппаратура дистанционного управления
- ВРЛ − вторичный радиолокатор
- ИБП источник бесперебойного питания
- ОКО − обобщённого контроля объектов
- ОС − операционная система
- ПРЛ − первичный радиолокатор
- ТУ-ТС − телеуправление и телесигнализация